# **Employee Login/Logout**

Login

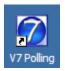

1. To login to the V7 software, click on the V7 icon on the desktop.

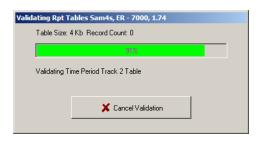

2. The screen will open as the Report Tables are validated. *Note: Please allow the validation process to finish.* 

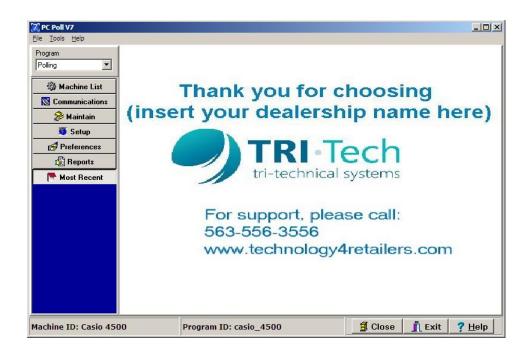

3. If no employees are setup in the **Setup\Security** area, the software will open to the main screen.

| 🕅 PC Poll V7           |                             |                | -O×                      |
|------------------------|-----------------------------|----------------|--------------------------|
| PC                     | / POLL SYS                  | TEMS           |                          |
|                        | Point of Sale Communication |                |                          |
|                        |                             |                |                          |
| Master User            | Marsha                      | Janet          |                          |
| Christopher            | James                       | 🏾 🗶 Betty      |                          |
| Sean                   | Joe                         |                |                          |
|                        |                             |                |                          |
|                        |                             |                | •                        |
| Machine ID: Casio 4500 | Program ID: casio_4500      | 🗐 Close 👖 Exit | <u>.</u><br><u>H</u> elp |

4. If employees have been setup with passwords, the screen above will open with the employees listed. If an image was picked for each employee, it will appear beside the employee's first name.

| 🔀 PC Poll V7           |                                  |                                   |
|------------------------|----------------------------------|-----------------------------------|
| PC                     | <b>POLL SYST</b>                 | EMS                               |
|                        | Point of Sale Communications Sof |                                   |
|                        |                                  |                                   |
| Master User            | Marsha                           | Janet                             |
| Christopher            | James                            | Betty                             |
| Sean                   | Joe 🕩                            | Elizabeth                         |
|                        |                                  |                                   |
|                        |                                  | _                                 |
| Machine ID: Casio 4500 | Program ID: casio_4500           | Close <b>j</b> Exit <b>?</b> Help |

5. Click on the icon and a password entry box will appear. Enter the password. Click the blue arrow next to the name or click the **Enter** key on the keyboard.

## Adding an Employee to the Login Screen

| 🔀 PC Poll V7                    |              |               |              |          |               |               | _ 🗆 🗵        |
|---------------------------------|--------------|---------------|--------------|----------|---------------|---------------|--------------|
| <u>Eile T</u> ools <u>H</u> elp |              |               |              |          |               |               |              |
| Program                         | Security     |               |              |          |               | Record 9 of 9 | 9            |
| Polling                         | Employee Ger | eral Security | Polling      |          |               |               |              |
| 🚳 Machine List                  |              |               | First Name   |          |               |               |              |
| 🔀 Communications                |              |               | Last Name    |          | Inactive Date | <b>•</b>      |              |
| 🔗 Maintain                      |              |               |              | _        |               |               |              |
| 🍯 Setup                         |              | Er            | nployee ID   |          |               |               |              |
| Store                           | Load In      | l             | 🔁 Change     | Password |               |               |              |
| Machine Crosslinks              | Load In      | lage          |              |          |               |               |              |
| Security                        |              |               |              |          |               |               |              |
| Activation                      |              |               |              |          |               |               |              |
| Data Location                   |              | _             |              |          |               |               |              |
| Polling Schedule                |              |               | - 🗸 × 🎸      | 🛛 🛞 🕅 🐣  | Ş 🧕           | ) Search      |              |
|                                 | * EmpID F    | irstName      |              | LastName |               | InactiveDa    | ate 🔺        |
| Preferences                     | 0            | laster User   |              |          |               |               |              |
| 📑 Reports                       | 1 1          | 1arsha        |              | Brown    |               |               |              |
| Most Recent                     |              |               |              |          |               |               | •            |
| Machine ID: Casio 450           | DO           | Program ID    | : casio_4500 |          | 🗐 Close       | 👖 Exit 🛛 🥐    | <u>H</u> elp |

- 1. An Employee can be added to the Login Screen in the **Security** area from the left hand menu. Click on the **Setup** but<u>ton</u> and then **Security**.
- Click on the plus sign to button on the toolbar to add an employee.
  Enter a First Name, Last Name, and Employee ID number.

| Change Password     | × |
|---------------------|---|
| Old Password        |   |
| Retype New Password |   |
| V OK Cancel         |   |

4. Click the **Change Password** button to add or change a password for this employee. Click **OK**.

| Open                                                             |                                                                         |                                    |             |              |        |           | <u>?×</u> |
|------------------------------------------------------------------|-------------------------------------------------------------------------|------------------------------------|-------------|--------------|--------|-----------|-----------|
| Look in:                                                         | 🛅 Sample Pictur                                                         | es                                 | <b>-</b>    | 🗢 🗈 💣 🎫      |        | (800×600) | <u>à</u>  |
| My Recent<br>Documents<br>Deaktop<br>My Documents<br>My Computer | Blue hills.jpg  Suset.jpg  Water lifes.jpg  Water lifes.jpg  Winter.jpg |                                    |             |              |        |           |           |
| My Network<br>Places                                             | File name:                                                              | Winter.jpg                         |             |              | Open   |           |           |
|                                                                  | Files of type:                                                          | All (".png;".gif;".jpg;".jpeg;".br | mp;*tif;*ti | ff;".ico;".¢ | Cancel |           | //        |

5. Click **Load Image** to browse for an image to add to the login screen for this new employee.

| 📆 PC Poll V7                    |              |                         |                |               | _ 🗆 ×                   |
|---------------------------------|--------------|-------------------------|----------------|---------------|-------------------------|
| <u>File T</u> ools <u>H</u> elp |              |                         |                |               |                         |
| Program                         | Security     |                         |                |               | Record 9 of 9           |
| Polling 💌                       | Employee Gen | eral Security Polling   |                |               |                         |
| Machine List                    |              | First Name              |                | Inactive Date |                         |
| 🔗 Maintain                      |              | 500 C                   |                |               |                         |
| 👼 Setup                         |              | Employee ID             | 9              |               |                         |
| Store                           | Load In      |                         | nange Password |               |                         |
| Machine Crosslinks              |              |                         |                |               |                         |
| Security                        |              |                         |                |               |                         |
| Activation                      |              |                         |                |               |                         |
| Data Location                   |              |                         |                |               |                         |
| Polling Schedule                | IA 44 A F    | → <b>→</b> + - ✓ ×      |                | Ş 🥸           | ) Search                |
|                                 |              | irstName<br>lizabeth    | LastName       |               | InactiveDate 🔺          |
| Preferences                     |              | lizabeth<br>laster User | Eton           |               |                         |
| 🗐 Reports                       |              | larsha                  | Brown          |               |                         |
| Most Recent                     |              |                         |                |               | •<br>•                  |
| Machine ID: Casio 450           | DO           | Program ID: casio_450   | 00             | 🗊 Close       | 👖 Exit 🛛 ? <u>H</u> elp |

6. To save the new employee just added, click the check mark 🗹 button on the toolbar.

### Changing the Auto Logout Delay Time

| 🔀 PC Poll V7                    |              |                       |                        |           |                     |
|---------------------------------|--------------|-----------------------|------------------------|-----------|---------------------|
| <u>File T</u> ools <u>H</u> elp |              |                       |                        |           |                     |
| Program                         | Security     |                       |                        | Ree       | cord 1 of 10        |
| Polling 💌                       | Employee Ger | eral Security Polling |                        |           |                     |
| Machine List                    |              | Deactivate Security   | Security is Active     |           |                     |
| Scommunications                 |              | 0 🍨 min               | Auto Logout Delay Time |           |                     |
| Setup                           |              |                       | the began boldy find   |           |                     |
| Store                           |              |                       |                        |           |                     |
| Machine Crosslinks              |              |                       |                        |           |                     |
| Security                        |              |                       |                        |           |                     |
| Activation                      |              |                       |                        |           |                     |
| Data Location                   |              |                       |                        |           |                     |
| Polling Schedule                |              | → <b>→</b> + ~ × •    | ····· 🔨                | 🖹 🛛 🖗 🕄   | Search              |
|                                 |              | FirstName             | LastName               |           | InactiveDate 🔺      |
| Preferences                     |              | Master User<br>Marsha | Brown                  |           |                     |
| B Reports                       |              | Marsha<br>Iane        | Daine                  |           | 4/9/2010            |
| Most Recent                     |              |                       |                        |           | <b>v</b>            |
| Machine ID: Casio 450           | 00           | Program ID: casio_4   | 500                    | 🗐 Close 📑 | Exit <u>? H</u> elp |

1. The number of minutes that the system waits before the current user is auto logged out because of inactivity can be changed on the **General Security** tab.

#### 0 🍨 min

2. Type in the minute entry box the number of minutes to delay before automatically logging out the current user. The up and down arrows can also be used by clicking on them to add or subtract minutes.

#### Activating and Deactivating Security

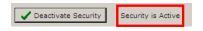

Security can be activated or deactivated by clicking on the **Activate Security/Deactivate Security** button above. Click once activates the security and clicking again deactivates it. The state of the Security features is shown next to the button. In the example above, **Security is Active** is displayed letting the user know that the Security is indeed active. Changes are activated once the software is closed and reopened.

## Setting up Employee Permissions

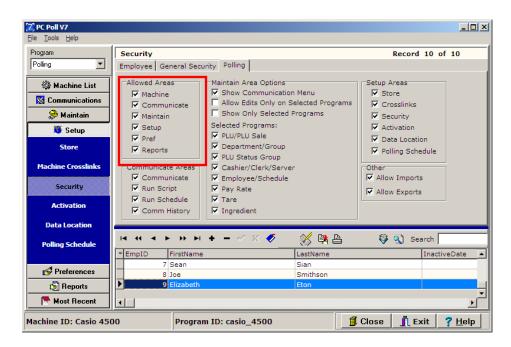

Click on the **Polling** tab to select the areas the new employee is allowed to access. Click the check mark button on the toolbar to save the new employee. Disabling **Allowed Areas** will completely hide that area of the software. The other options simply disable submenus within the **Allowed Areas**.

## Logout

| le To   | o <b>ll V7</b><br>ols Help |        |                         |            | _                   | _                 |              |                  |                |   |
|---------|----------------------------|--------|-------------------------|------------|---------------------|-------------------|--------------|------------------|----------------|---|
| Mach    | hine List                  |        | Machine Tabl            | e          |                     |                   | Machine O    | ount 16 Sate     | lite Count 1   |   |
| 🏓 Main  |                            | FΓ     | Detail Comm             | Program    | ns Ì RJE Timina     | 1                 |              |                  |                |   |
| Repo    | orts                       |        | 1                       |            |                     |                   |              |                  |                |   |
| Most    | t Recent                   |        | Machine ID              | Casio 45   | 00                  | c                 | tore Store   | 11. 11           | ~              |   |
| Logo    | out / Sleep                |        | Hadning 10              | 1          |                     | -                 | Autor paras  |                  |                |   |
| EXIL    |                            |        | Program ID              | casio_45   | 00                  | Comm <sup>-</sup> | Type Dired   | :                | *              |   |
|         | Casio 6600                 |        | Machine #               |            | 25                  |                   | Numb         | er of Satellites | None Allocated |   |
| G       | asio 6600 II               |        |                         |            |                     |                   |              |                  |                |   |
| 0       | B Sam 7000                 |        | Mfg                     | Casio      | V                   | ROM Ver           | rsion IPL 1. | 1x               | ~              |   |
|         |                            |        | Model                   | TE 4500    | -                   | Baud              | Rate         | 19200            | <u>-</u>       |   |
|         | Sam 2000                   |        |                         | ,          |                     |                   |              |                  | -              |   |
|         | Sam 520                    |        | K 40 4 •                | <b>→</b> • | 🛷 X 🎸               | nu                | × =          | 1 (Q - 1)        | Search 📃       |   |
|         | am 520 test                |        | * MachineId             | Pn         | ogramId             | StoreNum          | MachineN     | ]                |                |   |
|         | ani 520 test               |        | Casio 4500              | ca         | sio_4500            | 11                | 25           |                  |                |   |
| Sam (   | 650 usb to se              | rial - | Casio 6600              |            | sio_6600            | 1                 | 1            |                  |                |   |
|         |                            |        | Casio 6600 II           |            | sio_6600            | 1                 | 1            |                  |                | - |
|         | Sam 7000                   |        | QB Sam 7000             |            | _sam_7000           | 39                | 50           |                  |                |   |
|         | Maintain                   |        | Sam 2000                |            | m_2000              | 1                 | 1            |                  |                |   |
|         | ~                          |        | Sam 520<br>Sam 520 test |            | m_520<br>m 520 test | 1                 | 45           |                  |                |   |
| ×       | An .                       |        |                         |            |                     | 39                | 45           |                  |                |   |
| ×       | 🗐 Reports                  |        | Sam 650 usb             |            |                     |                   | 20           |                  |                |   |
| \$<br>1 | 🗐 Reports<br>Most Recent   |        | Sam 650 usb             | to serisa  |                     |                   |              |                  |                |   |

1. To logout of Version 7, go to the **File** menu at the top of the screen for V7 Polling and scroll down to **Logout/Sleep**.

| 🔀 PC Poll V7           |                        |                     |
|------------------------|------------------------|---------------------|
| PC                     | POILL SYS              |                     |
| Master User            | Marsha                 | Janet               |
| Christopher            | James                  | e Betty             |
| Sean                   | Joe                    | Elizabeth           |
|                        |                        |                     |
| Machine ID: Casio 4500 | Program ID: casio_4500 | Close J Exit ? Help |

2. The current user will be logged out of the software. The login screen will appear.